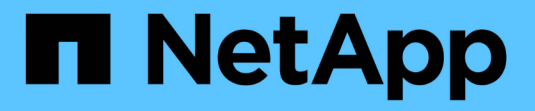

## **Unified Manager**에서 보호 관계 설정

Active IQ Unified Manager 9.13

NetApp December 18, 2023

This PDF was generated from https://docs.netapp.com/ko-kr/active-iq-unified-manager-913/dataprotection/task\_configure\_connection\_between\_workflow\_automation\_um.html on December 18, 2023. Always check docs.netapp.com for the latest.

## 목차

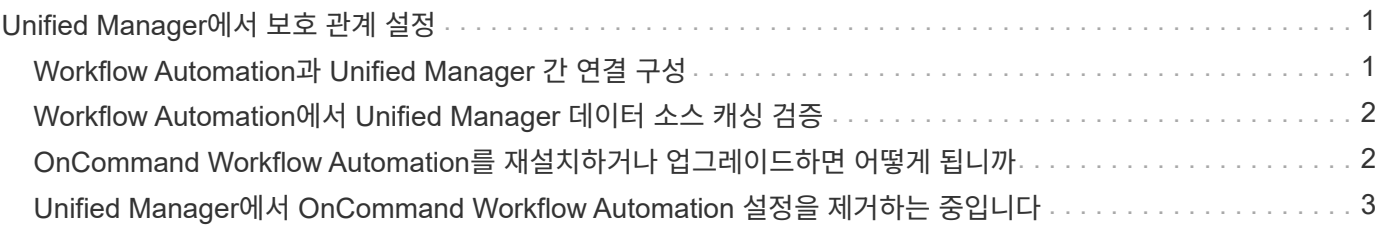

# <span id="page-2-0"></span>**Unified Manager**에서 보호 관계 설정

Unified Manager 및 OnCommand Workflow Automation를 사용하여 데이터를 보호하기 위해 SnapMirror 및 SnapVault 관계를 설정하기 위해 수행해야 하는 몇 가지 단계가 있습니다.

- 필요한 것 \*
- 애플리케이션 관리자 또는 스토리지 관리자 역할이 있어야 합니다.
- 2개의 클러스터 또는 2개의 SVM(스토리지 가상 머신) 간에 피어 관계를 설정해야 합니다.
- OnCommand Workflow Automation을 Unified Manager와 통합해야 함:
	- ["OnCommand Workflow Automation](#page-2-1)[를](#page-2-1) [설정합니다](#page-2-1)["](#page-2-1).
	- ["Workflow Automation](#page-3-0)[에서](#page-3-0) [Unified Manager](#page-3-0) [데이터](#page-3-0) [소스](#page-3-0) [캐싱](#page-3-0) [검증](#page-3-0)[".](#page-3-0)

#### 단계

- 1. 만들려는 보호 관계 유형에 따라 다음 중 하나를 수행합니다.
	- ["SnapMirror](https://docs.netapp.com/ko-kr/active-iq-unified-manager-913/data-protection/task_create_snapmirror_relationship_from_health_volume.html) [보호](https://docs.netapp.com/ko-kr/active-iq-unified-manager-913/data-protection/task_create_snapmirror_relationship_from_health_volume.html) [관계를](https://docs.netapp.com/ko-kr/active-iq-unified-manager-913/data-protection/task_create_snapmirror_relationship_from_health_volume.html) [생성합니다](https://docs.netapp.com/ko-kr/active-iq-unified-manager-913/data-protection/task_create_snapmirror_relationship_from_health_volume.html)[".](https://docs.netapp.com/ko-kr/active-iq-unified-manager-913/data-protection/task_create_snapmirror_relationship_from_health_volume.html)
	- ["SnapVault](https://docs.netapp.com/ko-kr/active-iq-unified-manager-913/data-protection/task_create_snapvault_protection_relationship_from_health_volume_details.html) [보호](https://docs.netapp.com/ko-kr/active-iq-unified-manager-913/data-protection/task_create_snapvault_protection_relationship_from_health_volume_details.html) [관계를](https://docs.netapp.com/ko-kr/active-iq-unified-manager-913/data-protection/task_create_snapvault_protection_relationship_from_health_volume_details.html) [생성합니다](https://docs.netapp.com/ko-kr/active-iq-unified-manager-913/data-protection/task_create_snapvault_protection_relationship_from_health_volume_details.html)[".](https://docs.netapp.com/ko-kr/active-iq-unified-manager-913/data-protection/task_create_snapvault_protection_relationship_from_health_volume_details.html)
- 2. 관계에 대한 정책을 만들려면 만드는 관계 유형에 따라 다음 중 하나를 실행합니다.
	- ["SnapVault](https://docs.netapp.com/ko-kr/active-iq-unified-manager-913/data-protection/task_create_snapvault_policy_to_maximize_transfer_efficiency.html) [정책을](https://docs.netapp.com/ko-kr/active-iq-unified-manager-913/data-protection/task_create_snapvault_policy_to_maximize_transfer_efficiency.html) [생성합니다](https://docs.netapp.com/ko-kr/active-iq-unified-manager-913/data-protection/task_create_snapvault_policy_to_maximize_transfer_efficiency.html)["](https://docs.netapp.com/ko-kr/active-iq-unified-manager-913/data-protection/task_create_snapvault_policy_to_maximize_transfer_efficiency.html).
	- ["SnapMirror](https://docs.netapp.com/ko-kr/active-iq-unified-manager-913/data-protection/task_create_snapmirror_policy_to_maximize_transfer_efficiency.html) [정책을](https://docs.netapp.com/ko-kr/active-iq-unified-manager-913/data-protection/task_create_snapmirror_policy_to_maximize_transfer_efficiency.html) [생성합니다](https://docs.netapp.com/ko-kr/active-iq-unified-manager-913/data-protection/task_create_snapmirror_policy_to_maximize_transfer_efficiency.html)[".](https://docs.netapp.com/ko-kr/active-iq-unified-manager-913/data-protection/task_create_snapmirror_policy_to_maximize_transfer_efficiency.html)
- 3. ["SnapMirror](https://docs.netapp.com/ko-kr/active-iq-unified-manager-913/data-protection/task_create_snapmirror_and_snapvault_schedules.html) [또는](https://docs.netapp.com/ko-kr/active-iq-unified-manager-913/data-protection/task_create_snapmirror_and_snapvault_schedules.html) [SnapVault](https://docs.netapp.com/ko-kr/active-iq-unified-manager-913/data-protection/task_create_snapmirror_and_snapvault_schedules.html) [일정을](https://docs.netapp.com/ko-kr/active-iq-unified-manager-913/data-protection/task_create_snapmirror_and_snapvault_schedules.html) [생성합니다](https://docs.netapp.com/ko-kr/active-iq-unified-manager-913/data-protection/task_create_snapmirror_and_snapvault_schedules.html)["](https://docs.netapp.com/ko-kr/active-iq-unified-manager-913/data-protection/task_create_snapmirror_and_snapvault_schedules.html).

### <span id="page-2-1"></span>**Workflow Automation**과 **Unified Manager** 간 연결 구성

WFA(OnCommand Workflow Automation)와 Unified Manager 간에 보안 연결을 구성할 수 있습니다. Workflow Automation에 연결하면 SnapMirror 및 SnapVault 구성 워크플로우와 같은 보호 기능을 사용할 수 있으며 SnapMirror 관계를 관리하는 데 필요한 명령을 사용할 수 있습니다.

- 필요한 것 \*
- Workflow Automation의 설치 버전은 5.1 이상이어야 합니다.

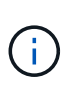

WFA 5.1에는 "'Clustered Data ONTAP를 관리하기 위한 WFA 팩'이 포함되어 있으므로 NetApp Storage Automation Store에서 이 팩을 다운로드하여 이전에 필요한 WFA 서버에 별도로 설치할 필요가 없습니다. ["ONTAP](https://automationstore.netapp.com/pack-list.shtml) [관리를](https://automationstore.netapp.com/pack-list.shtml) [위한](https://automationstore.netapp.com/pack-list.shtml) [WFA](https://automationstore.netapp.com/pack-list.shtml) [팩](https://automationstore.netapp.com/pack-list.shtml)["](https://automationstore.netapp.com/pack-list.shtml)

• WFA 및 Unified Manager 연결을 지원하려면 Unified Manager에서 생성한 데이터베이스 사용자의 이름이 있어야 합니다.

이 데이터베이스 사용자에게 통합 스키마 사용자 역할이 할당되어야 합니다.

- Workflow Automation에서 관리자 역할 또는 설계자 역할을 할당해야 합니다.
- Workflow Automation 설정을 사용하려면 호스트 주소, 포트 번호 443, 사용자 이름 및 암호가 있어야 합니다.

• 애플리케이션 관리자 또는 스토리지 관리자 역할이 있어야 합니다.

단계

- 1. 왼쪽 탐색 창에서 \* 일반 \* > \* Workflow Automation \* 을 클릭합니다.
- 2. Workflow Automation 페이지 \* 의 \* 데이터베이스 사용자 \* 영역에서 이름을 선택하고 Unified Manager 및 Workflow Automation 연결을 지원하기 위해 생성한 데이터베이스 사용자의 암호를 입력합니다.
- 3. 페이지의 \* Workflow Automation Credentials \* 영역에서 호스트 이름 또는 IP 주소(IPv4 또는 IPv6)와 Workflow Automation 설정의 사용자 이름 및 암호를 입력합니다.

Unified Manager 서버 포트(포트 443)를 사용해야 합니다.

- 4. 저장 \* 을 클릭합니다.
- 5. 자체 서명된 인증서를 사용하는 경우 \* 예 \* 를 클릭하여 보안 인증서를 승인합니다.

Workflow Automation 페이지가 표시됩니다.

6. 웹 UI를 다시 로드하고 Workflow Automation 기능을 추가하려면 \* 예 \* 를 클릭합니다.

◦ 관련 정보 \*

["NetApp](http://mysupport.netapp.com/documentation/productlibrary/index.html?productID=61550) [설명서](http://mysupport.netapp.com/documentation/productlibrary/index.html?productID=61550)[: OnCommand Workflow Automation\(](http://mysupport.netapp.com/documentation/productlibrary/index.html?productID=61550)[최신](http://mysupport.netapp.com/documentation/productlibrary/index.html?productID=61550) [릴리즈](http://mysupport.netapp.com/documentation/productlibrary/index.html?productID=61550)[\)"](http://mysupport.netapp.com/documentation/productlibrary/index.html?productID=61550)

#### <span id="page-3-0"></span>**Workflow Automation**에서 **Unified Manager** 데이터 소스 캐싱 검증

Workflow Automation에서 데이터 소스 획득이 성공적인지 확인하여 Unified Manager 데이터 소스 캐싱이 제대로 작동하는지 확인할 수 있습니다. Workflow Automation을 Unified Manager와 통합하면 통합 후 Workflow Automation 기능을 사용할 수 있는지 확인할 수 있습니다.

• 필요한 것 \*

이 작업을 수행하려면 Workflow Automation에서 관리자 역할 또는 설계자 역할이 할당되어야 합니다.

단계

- 1. Workflow Automation UI에서 \* Execution \* > \* Data Sources \* 를 선택합니다.
- 2. Unified Manager 데이터 소스의 이름을 마우스 오른쪽 버튼으로 클릭한 다음 \* Acquire Now \* 를 선택합니다.
- 3. 취득이 오류 없이 성공하는지 확인합니다.

Workflow Automation을 Unified Manager와 성공적으로 통합하려면 구입 오류를 해결해야 합니다.

#### <span id="page-3-1"></span>**OnCommand Workflow Automation**를 재설치하거나 업그레이드하면 어떻게 됩니까

OnCommand Workflow Automation를 재설치하거나 업그레이드하기 전에 OnCommand Workflow Automation와 Unified Manager 간의 연결을 먼저 제거하고 현재 실행 중이거나

예약된 모든 OnCommand Workflow Automation 작업이 중지되었는지 확인해야 합니다.

또한 OnCommand Workflow Automation에서 Unified Manager를 수동으로 삭제해야 합니다.

OnCommand Workflow Automation를 재설치하거나 업그레이드한 후에는 Unified Manager와의 연결을 다시 설정해야 합니다.

### <span id="page-4-0"></span>**Unified Manager**에서 **OnCommand Workflow Automation** 설정을 제거하는 중입니다

Workflow Automation을 더 이상 사용하지 않으려는 경우 Unified Manager에서 OnCommand Workflow Automation 설정을 제거할 수 있습니다.

• 필요한 것 \*

애플리케이션 관리자 또는 스토리지 관리자 역할이 있어야 합니다.

단계

1. 왼쪽 탐색 창의 왼쪽 설정 메뉴에서 \* 일반 \* > \* Workflow Automation \* 을 클릭합니다.

2. Workflow Automation \* 페이지에서 \* 설정 제거 \* 를 클릭합니다.

Copyright © 2023 NetApp, Inc. All Rights Reserved. 미국에서 인쇄됨 본 문서의 어떠한 부분도 저작권 소유자의 사전 서면 승인 없이는 어떠한 형식이나 수단(복사, 녹음, 녹화 또는 전자 검색 시스템에 저장하는 것을 비롯한 그래픽, 전자적 또는 기계적 방법)으로도 복제될 수 없습니다.

NetApp이 저작권을 가진 자료에 있는 소프트웨어에는 아래의 라이센스와 고지사항이 적용됩니다.

본 소프트웨어는 NetApp에 의해 '있는 그대로' 제공되며 상품성 및 특정 목적에의 적합성에 대한 명시적 또는 묵시적 보증을 포함하여(이에 제한되지 않음) 어떠한 보증도 하지 않습니다. NetApp은 대체품 또는 대체 서비스의 조달, 사용 불능, 데이터 손실, 이익 손실, 영업 중단을 포함하여(이에 국한되지 않음), 이 소프트웨어의 사용으로 인해 발생하는 모든 직접 및 간접 손해, 우발적 손해, 특별 손해, 징벌적 손해, 결과적 손해의 발생에 대하여 그 발생 이유, 책임론, 계약 여부, 엄격한 책임, 불법 행위(과실 또는 그렇지 않은 경우)와 관계없이 어떠한 책임도 지지 않으며, 이와 같은 손실의 발생 가능성이 통지되었다 하더라도 마찬가지입니다.

NetApp은 본 문서에 설명된 제품을 언제든지 예고 없이 변경할 권리를 보유합니다. NetApp은 NetApp의 명시적인 서면 동의를 받은 경우를 제외하고 본 문서에 설명된 제품을 사용하여 발생하는 어떠한 문제에도 책임을 지지 않습니다. 본 제품의 사용 또는 구매의 경우 NetApp에서는 어떠한 특허권, 상표권 또는 기타 지적 재산권이 적용되는 라이센스도 제공하지 않습니다.

본 설명서에 설명된 제품은 하나 이상의 미국 특허, 해외 특허 또는 출원 중인 특허로 보호됩니다.

제한적 권리 표시: 정부에 의한 사용, 복제 또는 공개에는 DFARS 252.227-7013(2014년 2월) 및 FAR 52.227- 19(2007년 12월)의 기술 데이터-비상업적 품목에 대한 권리(Rights in Technical Data -Noncommercial Items) 조항의 하위 조항 (b)(3)에 설명된 제한사항이 적용됩니다.

여기에 포함된 데이터는 상업용 제품 및/또는 상업용 서비스(FAR 2.101에 정의)에 해당하며 NetApp, Inc.의 독점 자산입니다. 본 계약에 따라 제공되는 모든 NetApp 기술 데이터 및 컴퓨터 소프트웨어는 본질적으로 상업용이며 개인 비용만으로 개발되었습니다. 미국 정부는 데이터가 제공된 미국 계약과 관련하여 해당 계약을 지원하는 데에만 데이터에 대한 전 세계적으로 비독점적이고 양도할 수 없으며 재사용이 불가능하며 취소 불가능한 라이센스를 제한적으로 가집니다. 여기에 제공된 경우를 제외하고 NetApp, Inc.의 사전 서면 승인 없이는 이 데이터를 사용, 공개, 재생산, 수정, 수행 또는 표시할 수 없습니다. 미국 국방부에 대한 정부 라이센스는 DFARS 조항 252.227-7015(b)(2014년 2월)에 명시된 권한으로 제한됩니다.

#### 상표 정보

NETAPP, NETAPP 로고 및 <http://www.netapp.com/TM>에 나열된 마크는 NetApp, Inc.의 상표입니다. 기타 회사 및 제품 이름은 해당 소유자의 상표일 수 있습니다.